## ATM 功能讀一卡機問題發生原因:

無法使用網路 ATM 服務的原因大多為下列三種:

- (一)讀卡機所需的[ Smart Card ]服務未啟用
- (二)銀行端的網路 ATM 元件未安裝
- (三) Vista Win7 Win8 IE 啟動保護模式執行中

問題解決方法(一)讀卡機所需的[ Smart Card ]服務未啟用

請先到[裝置管理員]確認晶片讀卡機已正確安裝。

1. 在[開始] 功能表的[電腦]圖示上,按滑鼠右鍵後點選[管理]。

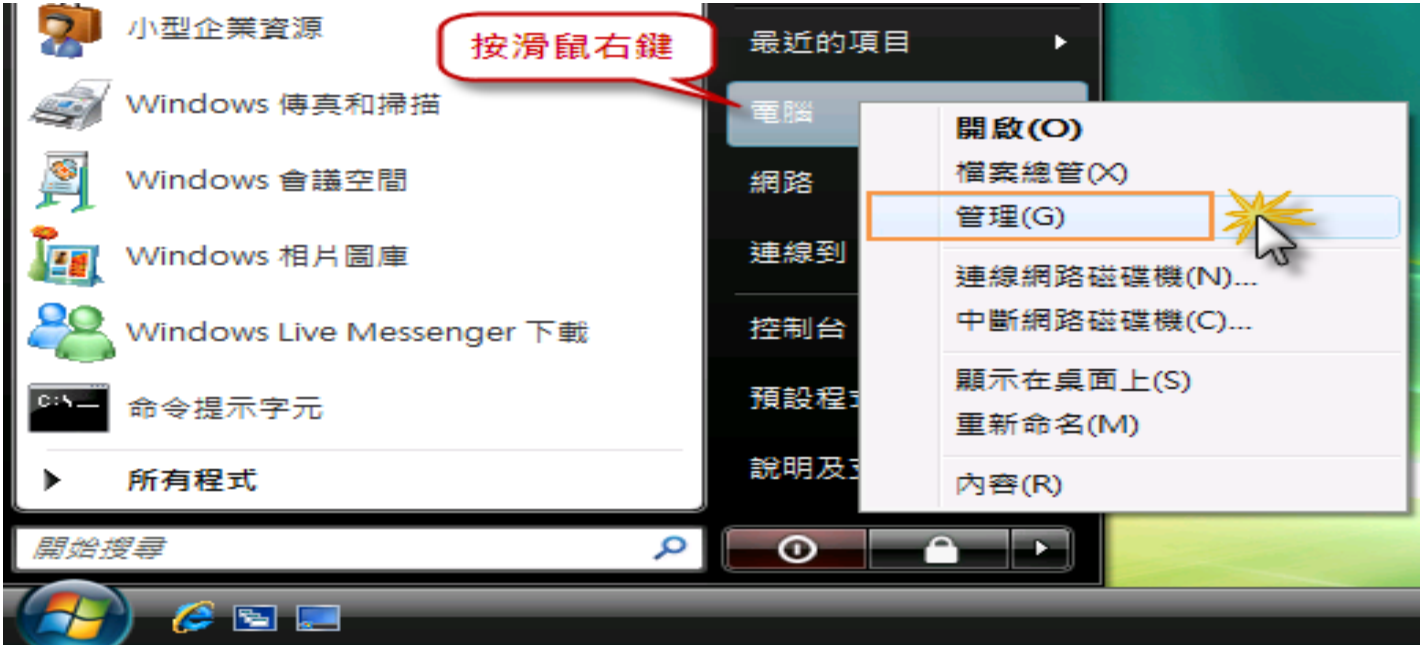

在[電腦管理]的頁面左邊窗格點選[裝置管理員]後,在右邊的窗格找到[智慧卡讀取裝置]。如有 出現相關硬體裝置,即代表已正確安裝。 讀卡機驅動因製造商而有所不同 圖下 2 驅動供參考

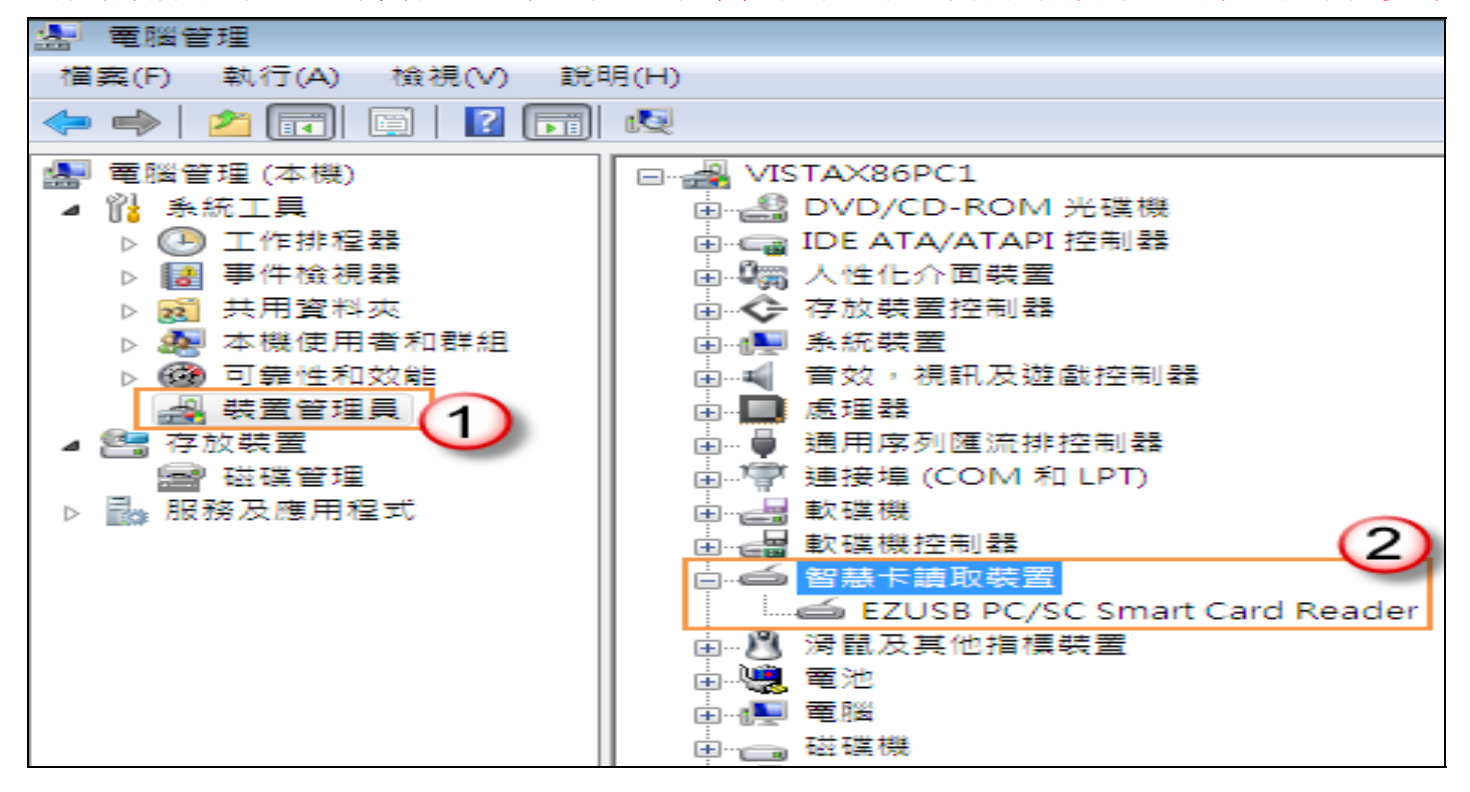

3 請確認讀卡機所需的[ Smart Card ]服務已啟動。

同上個步驟進入[電腦管理]頁面,在左邊窗格的[服務及應用程式]點選[服務]後,於右邊窗格找 到[ Smart Card ]服務,並於該服務項目上按滑鼠右鍵點選[內容]。

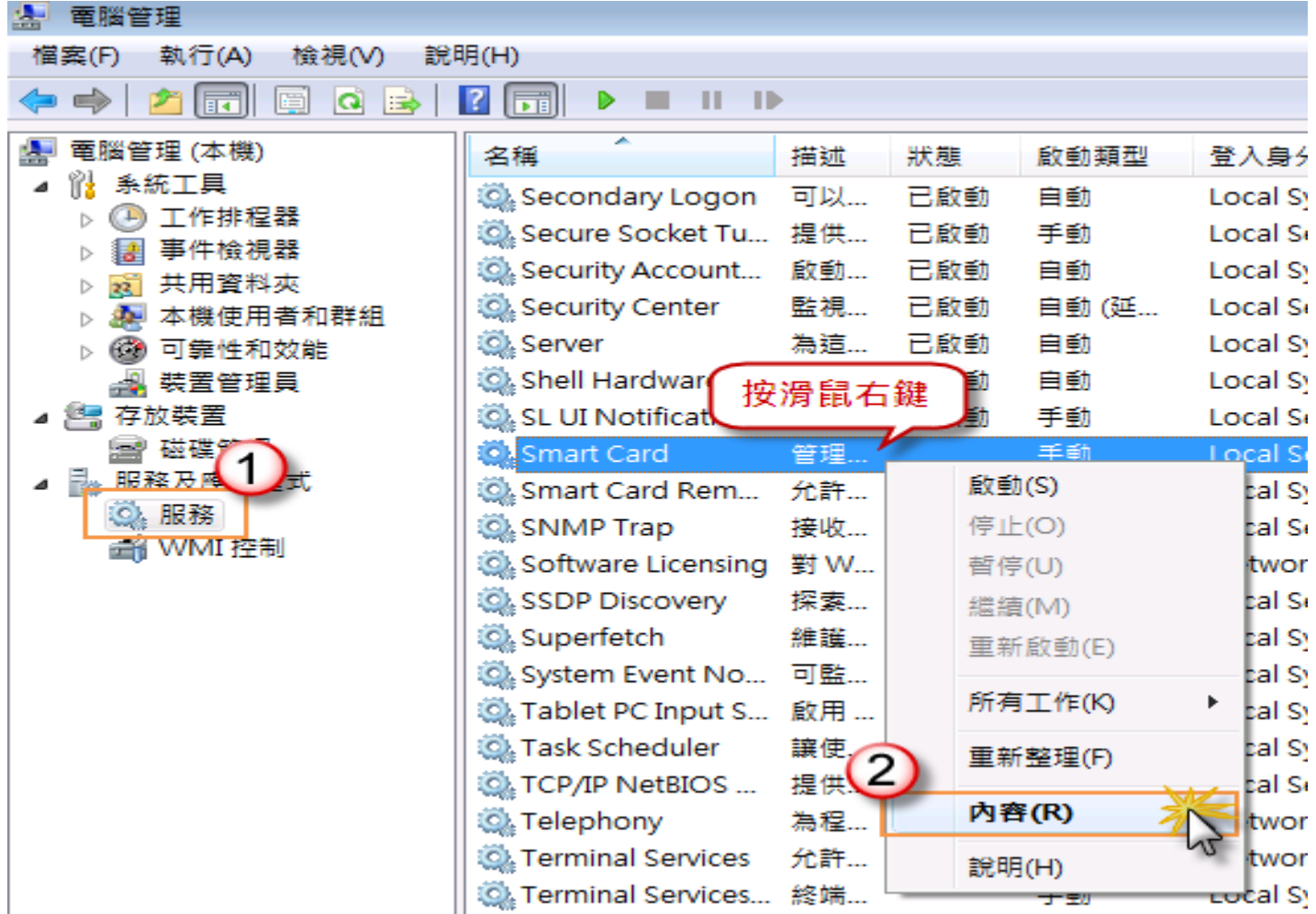

.<br>參考下圖步驟,將[**啟動類型**]選擇為「自動」,並點選[啟動]使服務狀態顯示為「**已啟動**」後, 點選「確定」離開設定頁面。

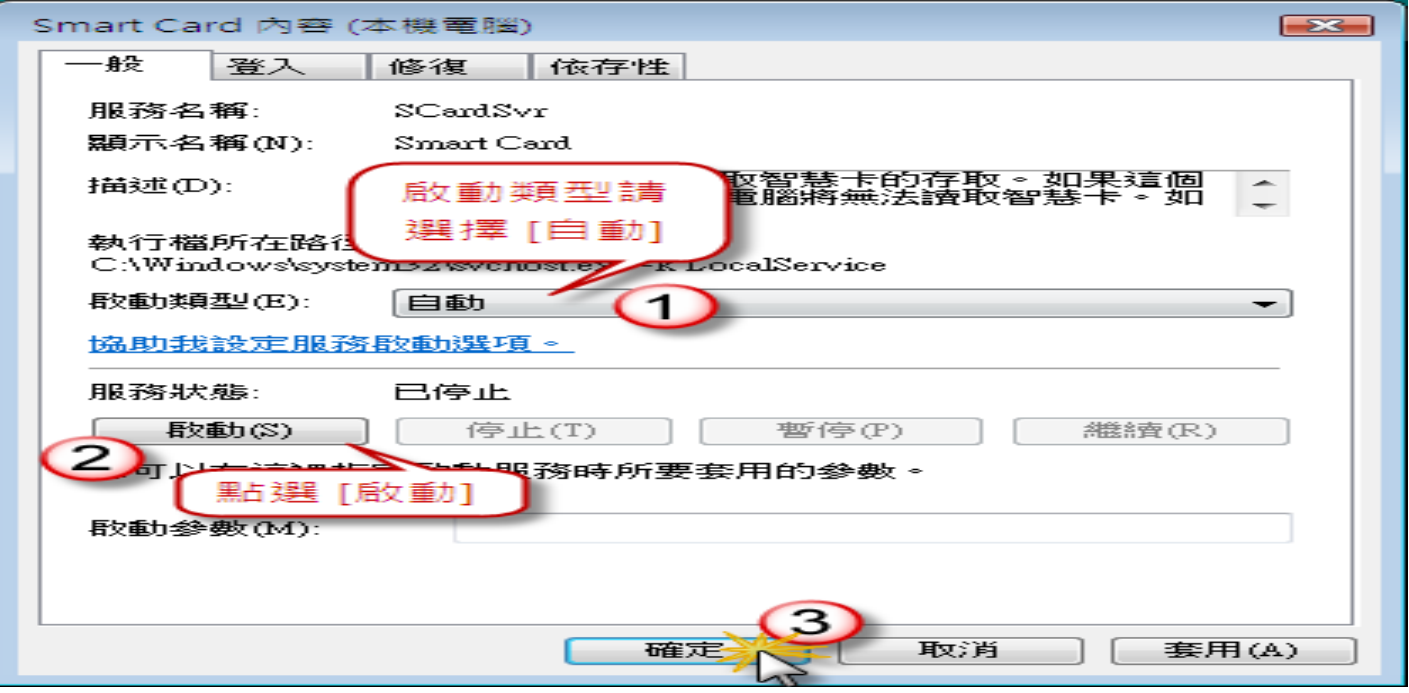

## (二)銀行端的網路 ATM 元件未安裝

請務必安裝銀行端的 ATM 元件。(以中華郵政公司的網路 ATM 服務為例)

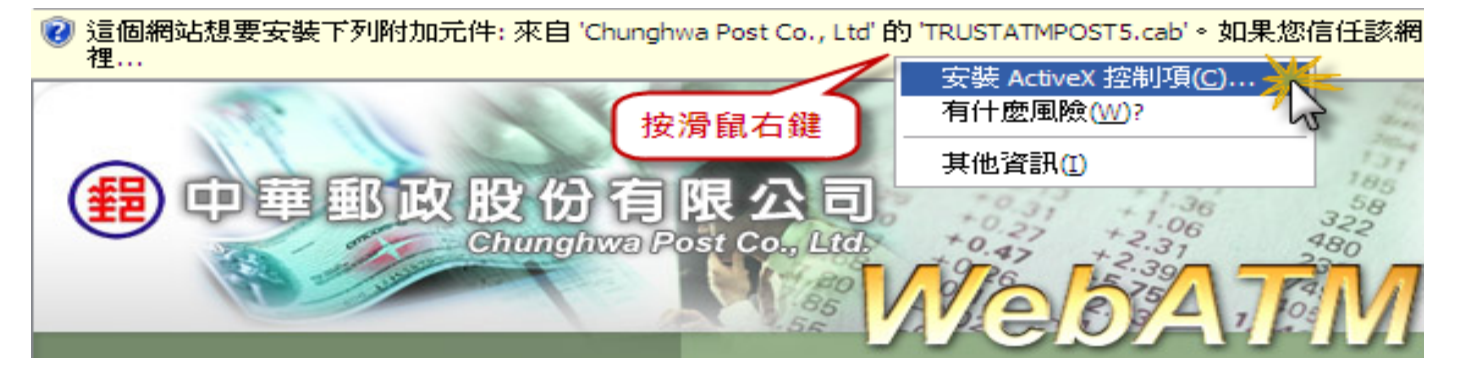

接著會出現安全性警告視窗,確認元件發行者為該銀行端後,點選[安裝]即可完成元件的安裝。

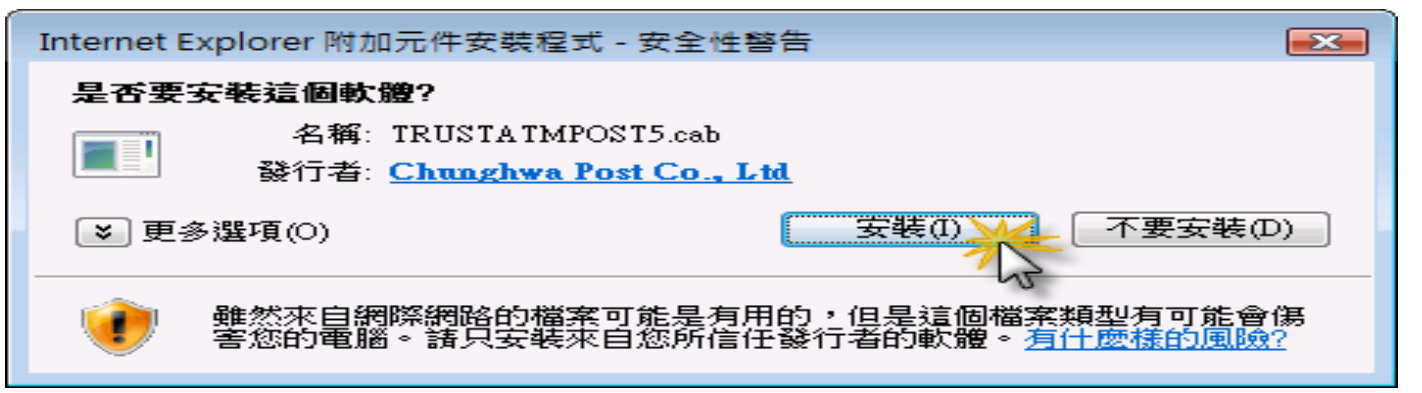

## (三)vista Win7 Win8 IE 啟動保護模式執行中

請至 Internet Explorer 工具列的 工具-->網際網路選項-->安全性-->取消啟動保護模式 (預設值是勾 選的)

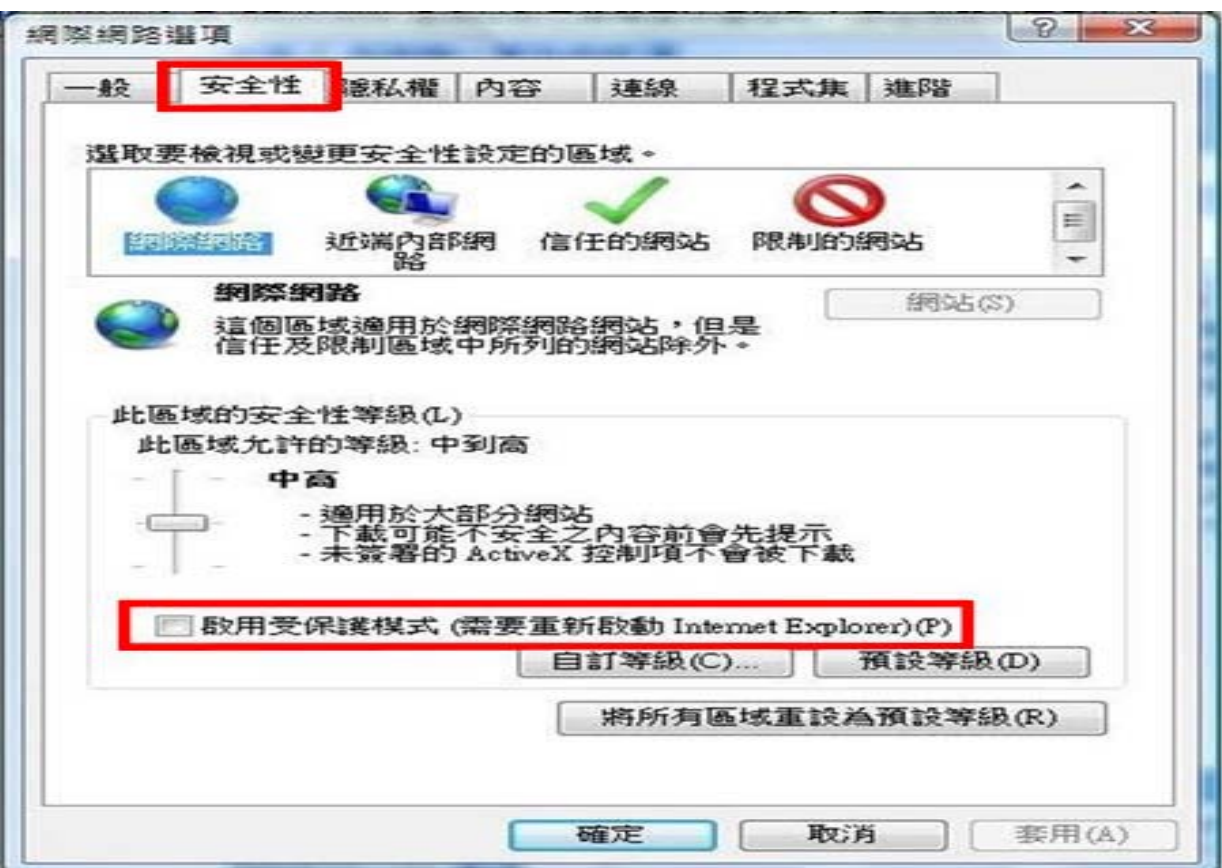

## 最後請重新啟動電腦